## S-WAVEインプラントライブラリのインポート手順について (S-WAVE\_Implant Library\_exocad\_6.0R1)

※最初に弊社ホームページよりS-WAVEインプラントライブラリをダウンロードし、

デスクトップ上などに保存してから作業を開始してください。

2024/02/13

## ① ダウンロードしたファイルの展開

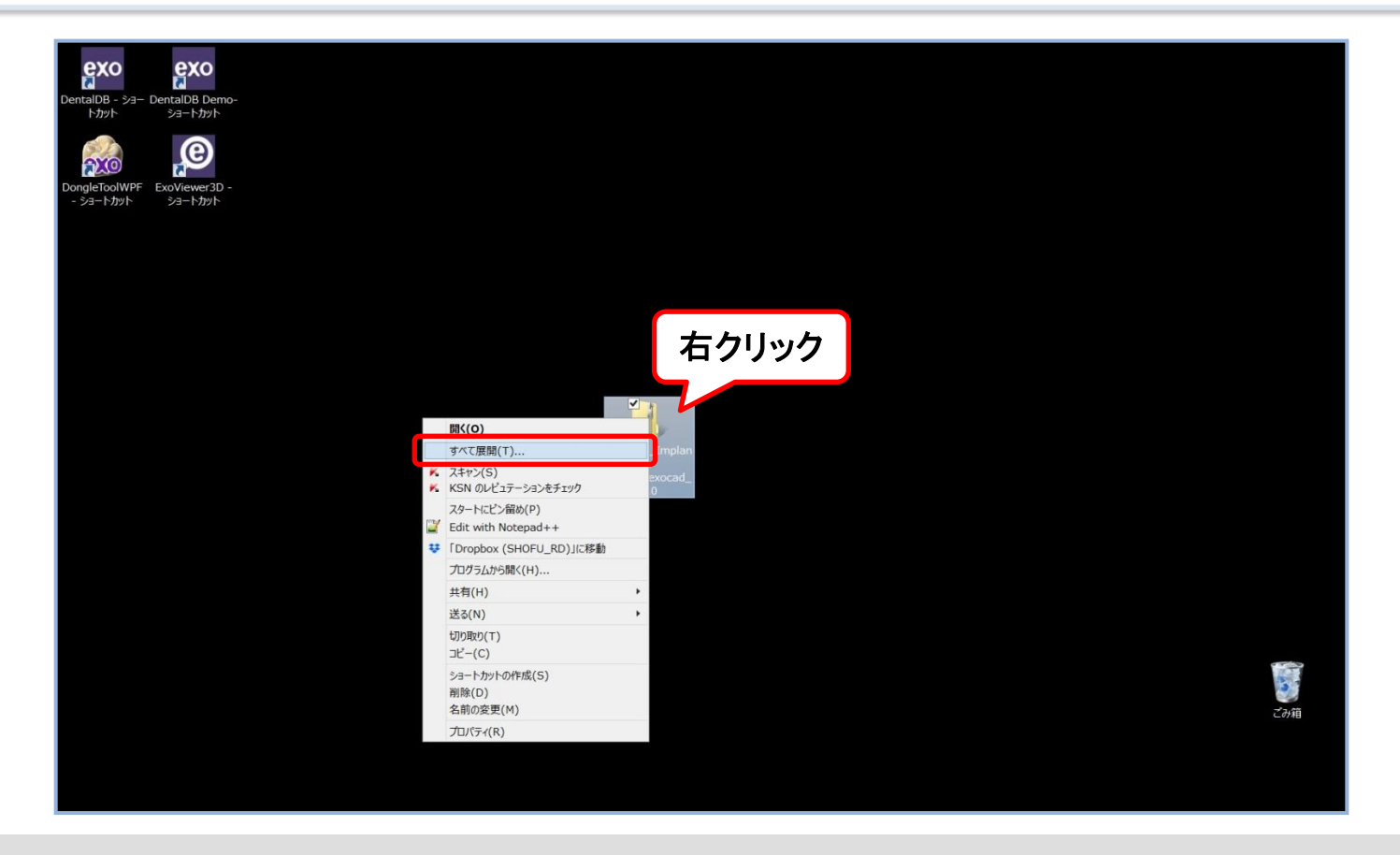

● ダウンロードしたzipファイル (S-WAVE\_Implant Library\_exocad\_6.0R1.zip) を右クリックし、すべて展開を選択 する。

## ② ライブラリファイルの確認

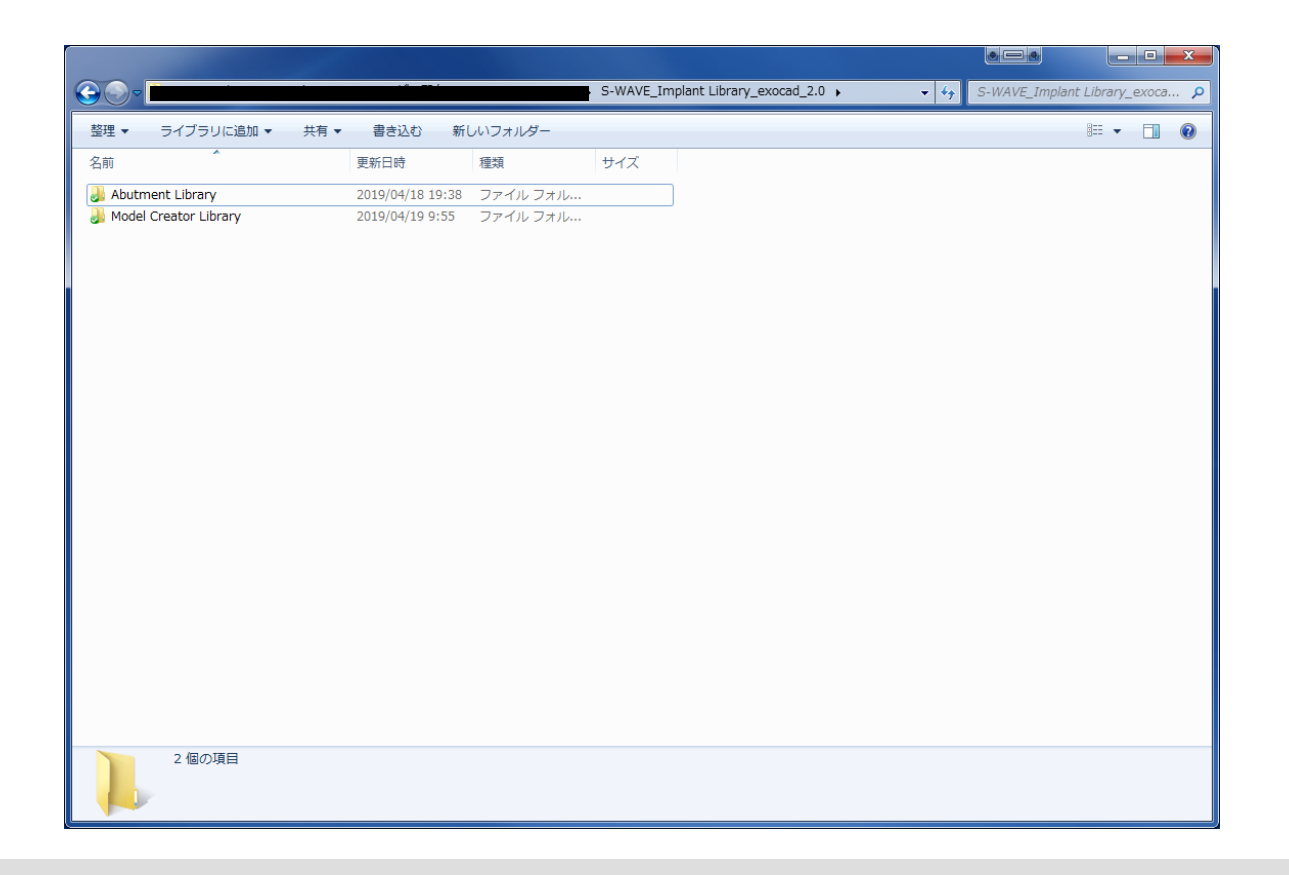

● 展開した「S-WAVE\_Implant Library\_exocad\_6.0R1」フォルダに「Abutment Library」および「Model Creator Library」サブフォルダが格納されていることを確認する。

③ ライブラリファイルの移動

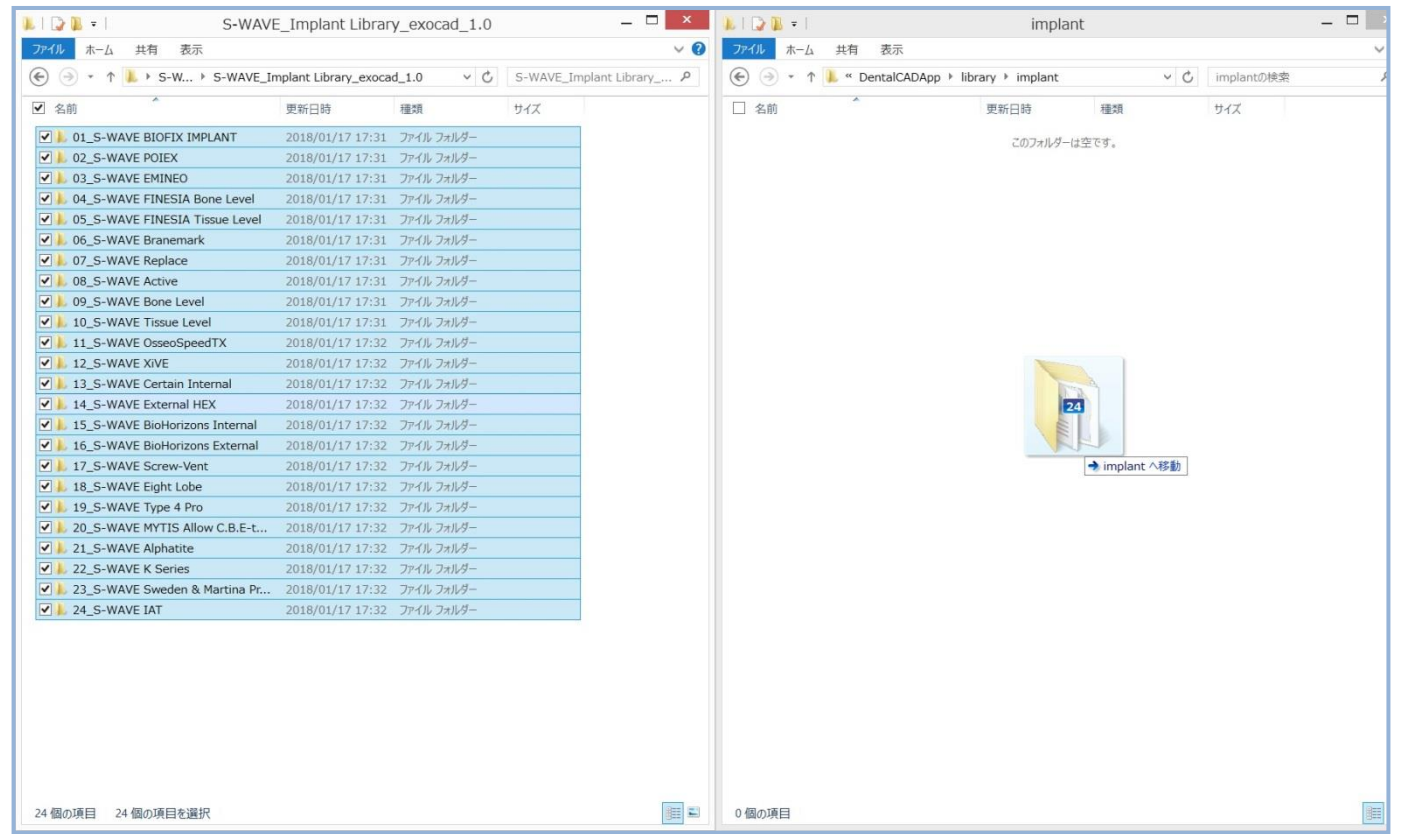

- exocadの「library」フォルダ下にある「implant」フォルダに「Abutment Library」フォルダに格納されたサブフォル ダを移動(コピーでも可)する。※既にS-WAVEライブラリが格納されている場合は削除してください。
- exocadの「library」フォルダ下にある「modelcreator」 「implants」フォルダに「Model Creator Library」フォル ダに格納されたサブフォルダを移動(コピーでも可)する。

④ インポート作業終了

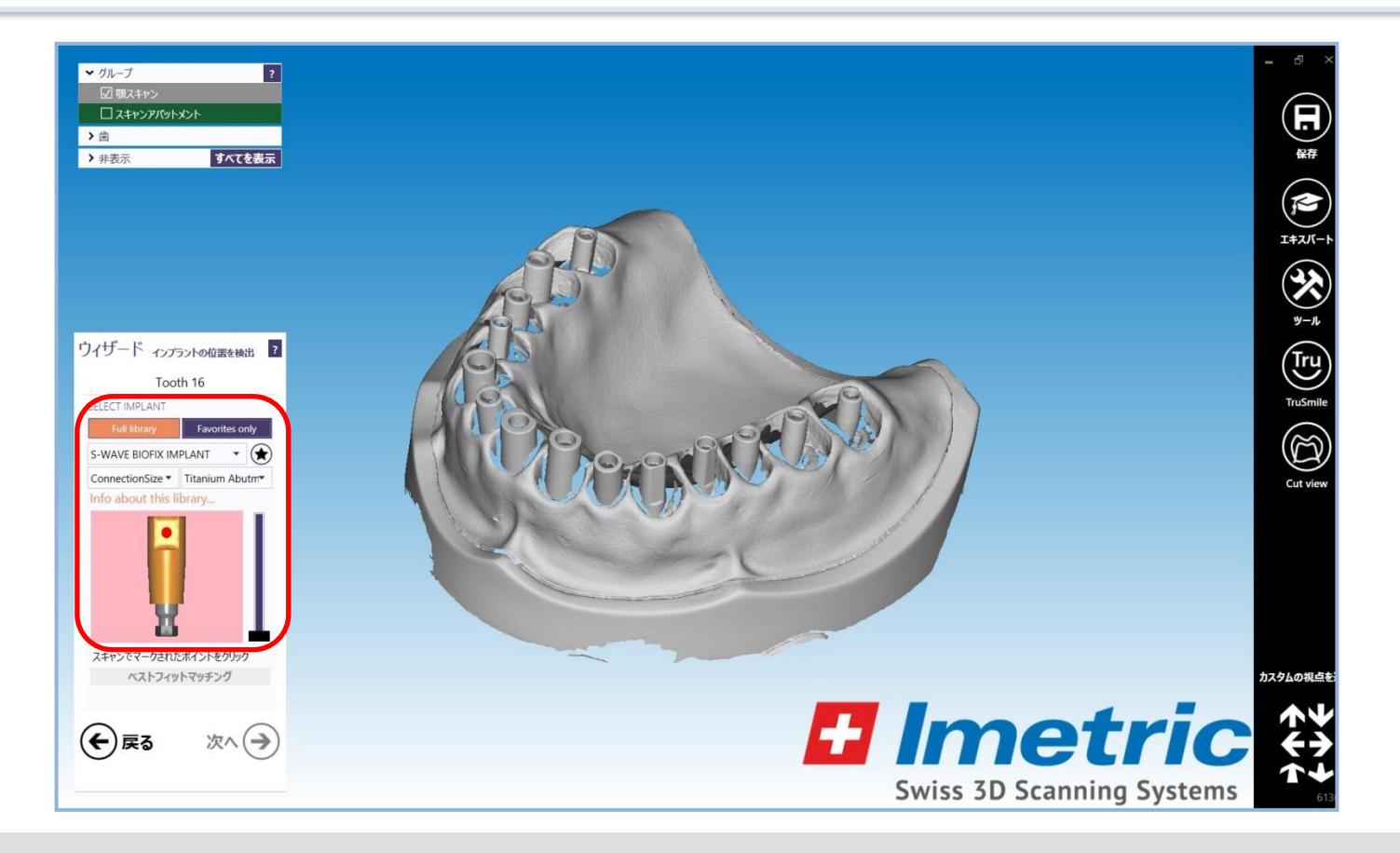

● お使いのexocadでS-WAVE\_Implant Library\_exocad\_6.0R1がご使用いただけます。